# SIAFI Sistema Integrado de<br>do Governo Federal

# **Manual do Usuário**

**Alterar Tipo de Evento - Aba Regra de Acionamento**

Data e hora de geração: 17/05/2025 06:15

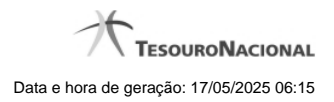

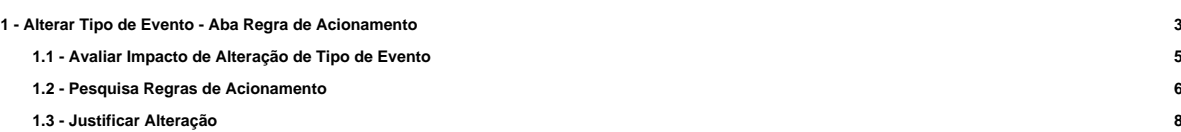

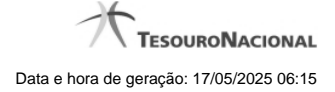

# **1 - Alterar Tipo de Evento - Aba Regra de Acionamento**

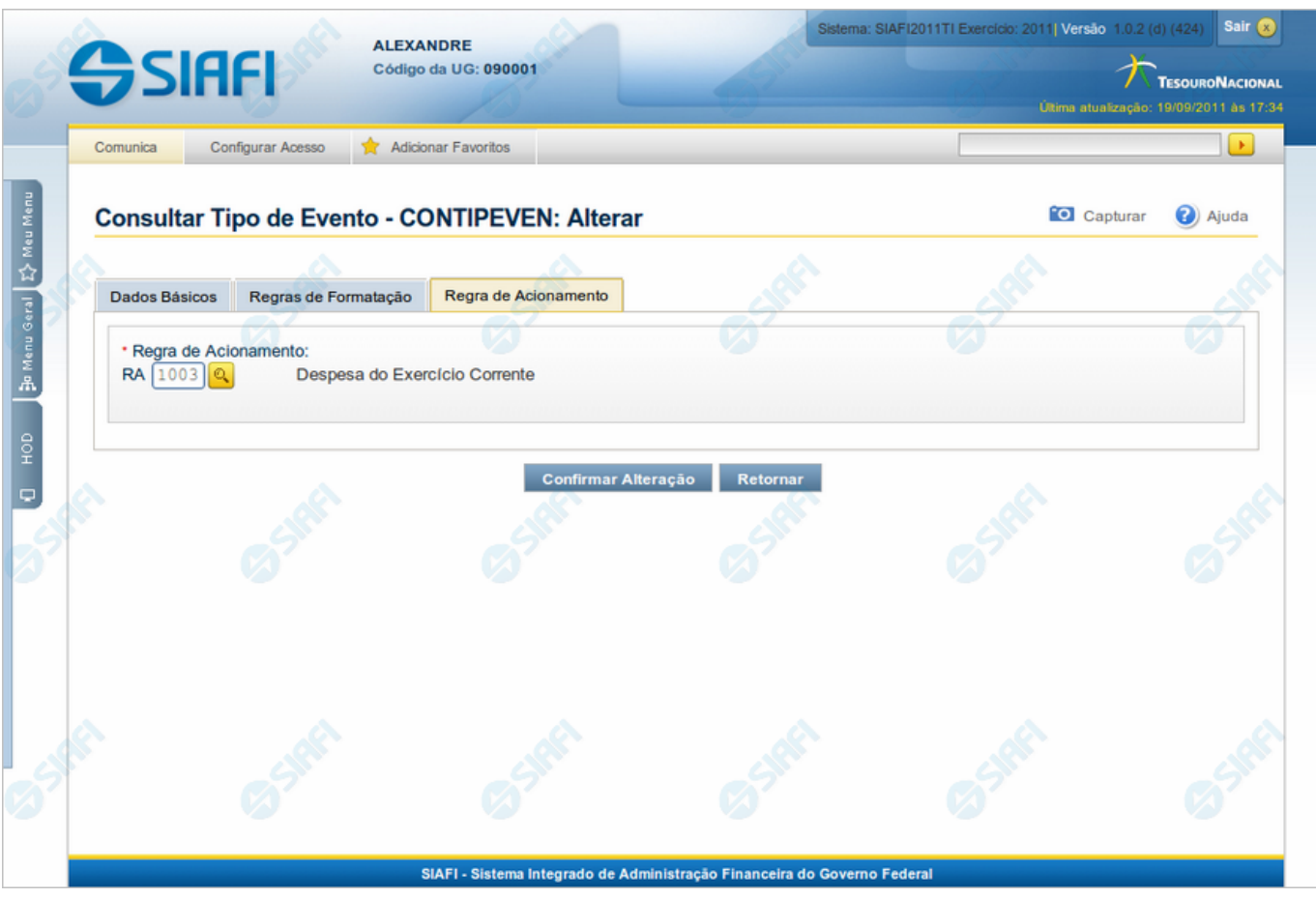

**Alterar Tipo de Evento - Aba Regra de Acionamento**

Nesse formulário, o conteúdo de um registro da tabela "Tipo de Evento" fica disponível para você digitar as alterações desejadas.

A alteração de registros é restrita aos usuários responsáveis pela administração das tabelas.

Esse formulário possui três abas: "Dados Básicos", "Regras de Formatação" e "Regra de Acionamento".

Nesse momento você está na aba "Regra de Acionamento". Após preencher os campos dessa aba, você tem as seguintes opções:

- 1. Mudar para outra aba, para alterar os campos que a compõem;
- 2. Clicar no botão "Confirmar Alteração" para concluir a alteração.

#### **Campos**

**Regra de Acionamento** - Informe o código de uma nova Regra de Acionamento de Evento associada a esse Tipo de Evento ou mantenha a mesma. Observe que o início do código, composto pelas letras RA, já está fixado, bastando que você informe a parte numérica, contendo, no máximo, quatro dígitos. Não há necessidade de informar zeros iniciais.

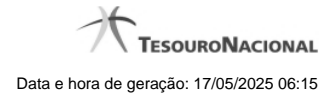

4

### **Botões**

**Confirmar Alteração** - Clique nesse botão para prosseguir com a alteração proposta.

**Retornar** - Clique nesse botão para desistir da alteração.

## **Próximas Telas**

[Avaliar Impacto de Alteração de Tipo de Evento](http://manualsiafi.tesouro.gov.br/dados-de-apoio/tipo-de-evento/consultar-tipo-de-evento/detalhar-tipo-de-evento-aba-dados-basicos/alterar-tipo-de-evento-aba-regra-de-acionamento/avaliar-impacto-de-alteracao-de-tipo-de-evento) [Lupa: Regra de Acionamento](http://manualsiafi.tesouro.gov.br/dados-de-apoio/tipo-de-evento/consultar-tipo-de-evento/detalhar-tipo-de-evento-aba-dados-basicos/alterar-tipo-de-evento-aba-regra-de-acionamento/lupa-regra-de-acionamento) [Justificar Alteração](http://manualsiafi.tesouro.gov.br/dados-de-apoio/tipo-de-evento/consultar-tipo-de-evento/detalhar-tipo-de-evento-aba-dados-basicos/alterar-tipo-de-evento-aba-regra-de-acionamento/justificar-alteracao)

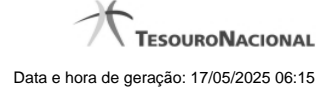

# **1.1 - Avaliar Impacto de Alteração de Tipo de Evento**

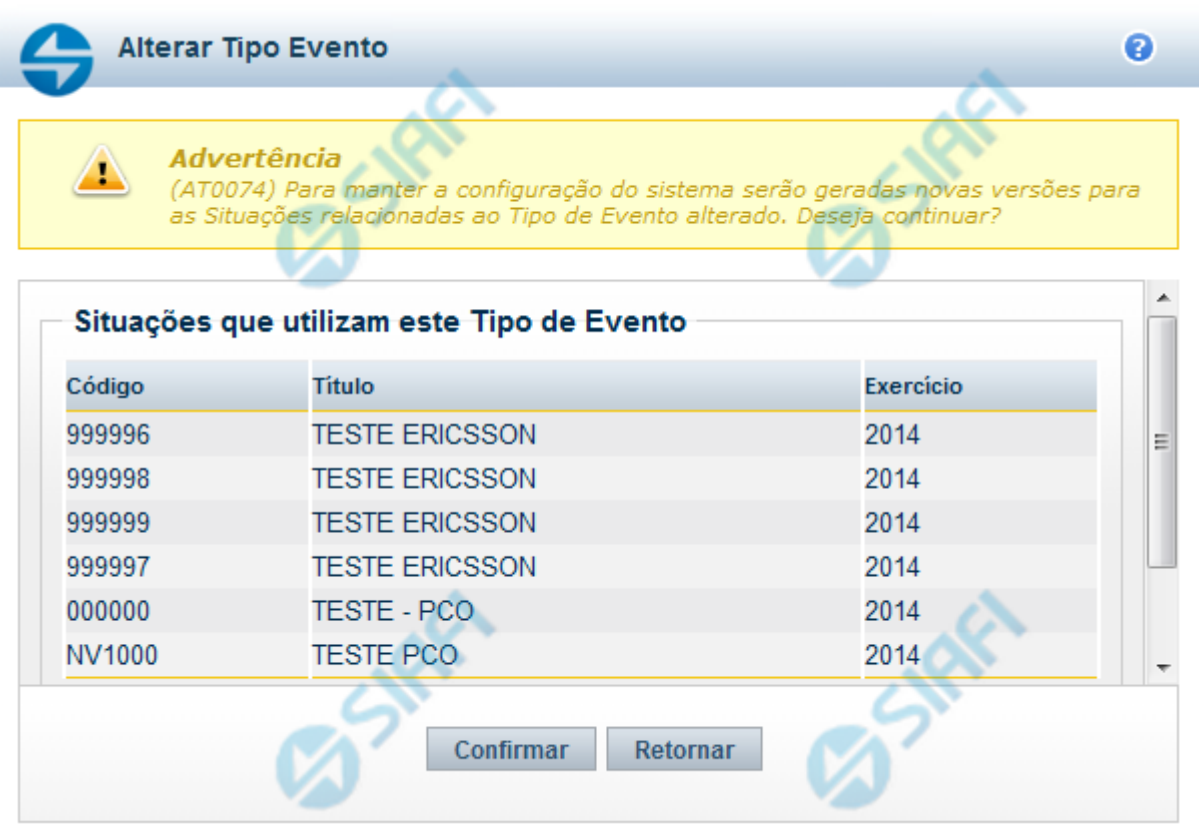

#### **Avaliar Impacto de Alteração de Tipo de Evento**

Esse formulário é apresentado quando você solicita a alteração de um Tipo de Evento com Situações vinculadas, para que você avalie o impacto dessa alteração sobre tais Situações.

#### **Botões**

**Confirmar** - Clique nesse botão para dar prosseguimento à alteração proposta.

**Retornar** - Clique nesse botão para desistir da alteração.

#### **Próximas Telas**

[Justificar Alteração](http://manualsiafi.tesouro.gov.br/dados-de-apoio/tipo-de-evento/consultar-tipo-de-evento/detalhar-tipo-de-evento-aba-dados-basicos/alterar-tipo-de-evento-aba-dados-basicos/avaliar-impacto-de-alteracao-de-tipo-de-evento/justificar-alteracao)

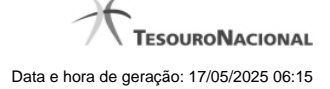

#### **1.2 - Pesquisa Regras de Acionamento**

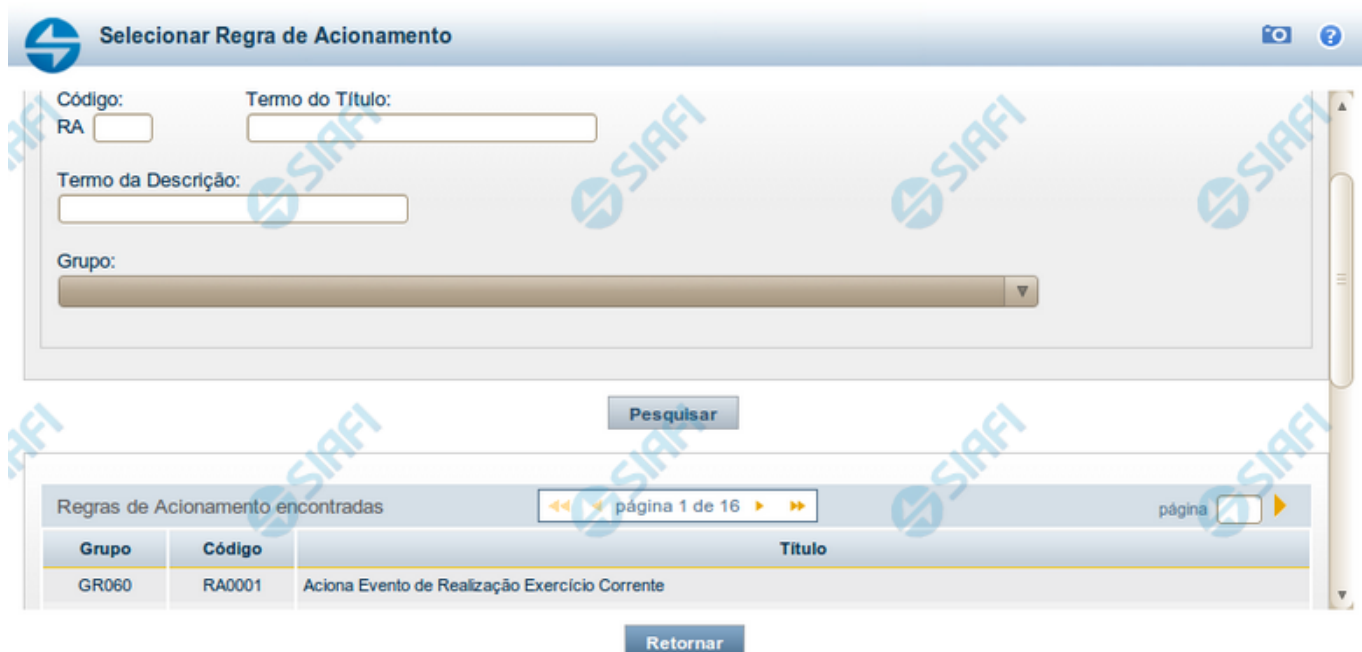

#### **Pesquisa Regras de Acionamento**

Para pesquisar a tabela "Regra de Acionamento de Evento" preencha os campos do bloco "Filtros" e clique no botão "Pesquisar".

Deixe os campos sem preenchimento e clique no botão "Pesquisar" para obter toda a tabela.

O resultado da pesquisa é uma lista Regras de Acionamento que atende aos parâmetros especificados. Clique em um campo dessa lista para selecionar o registro correspondente.

#### **Campos de Parâmetros**

**Filtros** - Bloco constituído pelos campos de parâmetros de pesquisa, descritos a seguir.

O símbolo "-" antes da palavra "Filtros" indica que o bloco está expandido, exibindo seu conteúdo. Ao ser apresentado o resultado da consulta, esse bloco estará contraído, com o símbolo "+" antes da palavra "Filtros", indicando que seu conteúdo está oculto. Clique no símbolo "+" para expandir o bloco de filtros e visualizar os parâmetros da consulta.

**Código** - Para pesquisar um determinado registro, informe o código correspondente. Observe que o início do código, composto pelas letras "RA", já está fixado, bastando que você informe a parte numérica, contendo, no máximo, quatro dígitos. Não há necessidade de informar zeros iniciais.

**Termo do Título** - Para pesquisa textual de título, informe nesse campo um texto que faça parte do título dos registros que você deseja consultar, contendo, no máximo, 80 caracteres.

**Termo da Descrição** - Para pesquisa textual de descrição, informe nesse campo um texto que faça parte da descrição dos registros que você deseja consultar, contendo, no máximo, 80 caracteres.

**Grupo** - Selecione o Grupo a que pertencem as Regras de Acionamento de Evento que você deseja consultar.

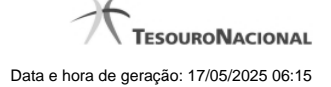

#### **Campos de Resultados**

**Regras de Acionamento encontradas** - Tabela contendo a lista de registros retornados na consulta, constituída pelas colunas descritas a seguir. Clique em um dos campos dessa lista para selecionar o registro desejado.

**Grupo** - Código do Grupo de Regras de Acionamento a que essa regra pertence.

**Código** - Código da Regra de Acionamento.

**Título** - Título da Regra de Acionamento.

#### **Botões**

**Pesquisar** - Clique nesse botão para comandar a pesquisa da tabela "Regra de Acionamento de Evento", atendendo aos parâmetros que você informou.

**Retornar** - Clique nesse botão para desistir da pesquisa.

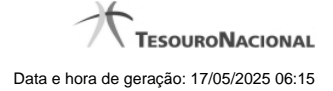

# **1.3 - Justificar Alteração**

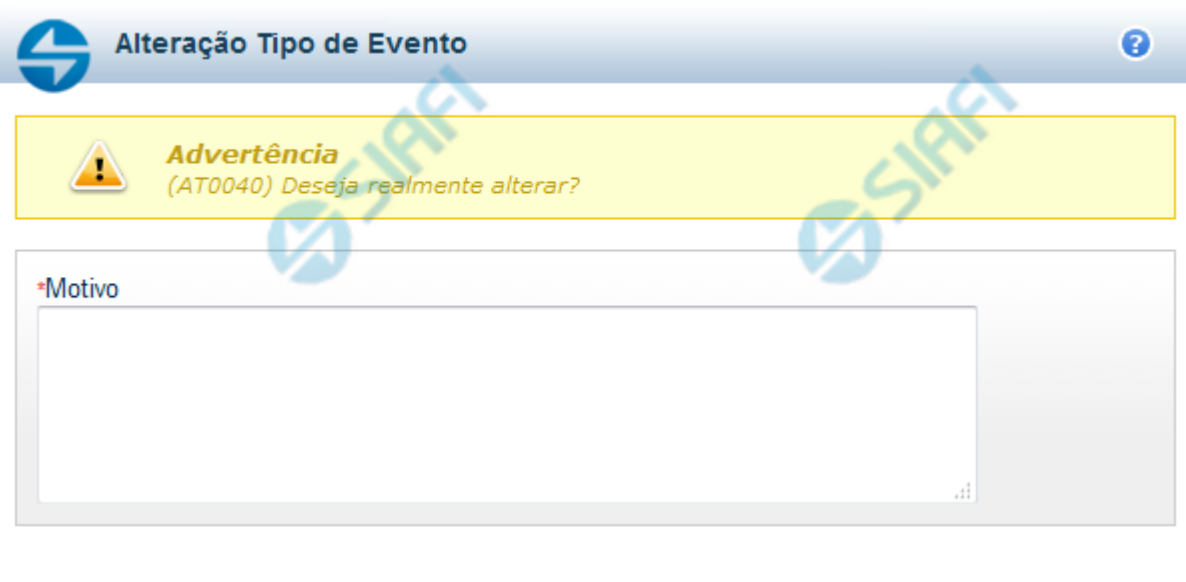

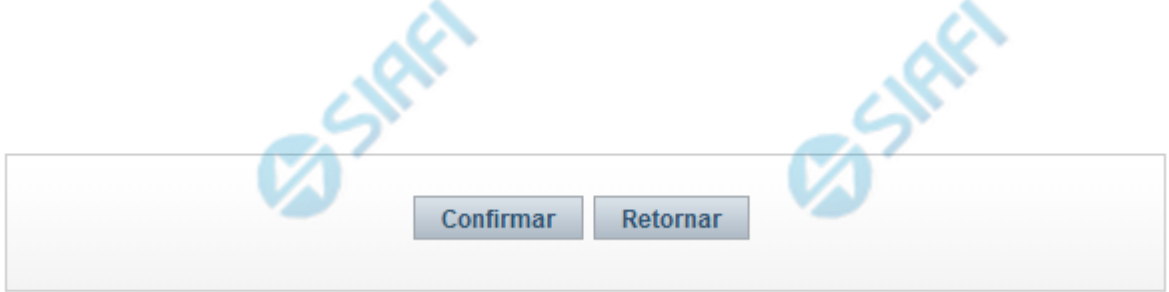

#### **Justificar Alteração**

Neste formulário você informa o motivo da Alteração de um registro. O preenchimento do motivo da alteração é obrigatório para que as alterações realizadas sejam gravadas .

A alteração de registros é restrita aos usuários responsáveis pela manutenção das tabelas.

#### **Campos**

**Motivo** - Informe o motivo da alteração do registro considerado, contendo, no máximo, 1.024 caracteres.

#### **Botões**

**Confirmar** - Clique nesse botão para concluir a alteração proposta e gravar os dados alterados.

**Retornar** - Clique nesse botão para desistir da alteração.